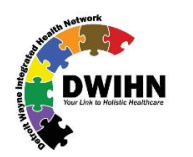

## **MHWIN guide for SUD Staff Maint**

To get assistance in creating and maintaining staff records, please write to mhwin@dwihn.org

## **MHWIN ACCESS AND PASSWORD SETUP**

All persons accessing the MH -WIN application must have their own unique login ID and password.

Sharing of login IDs and passwords is strictly prohibited and subject to HIPAA fines and penalties.

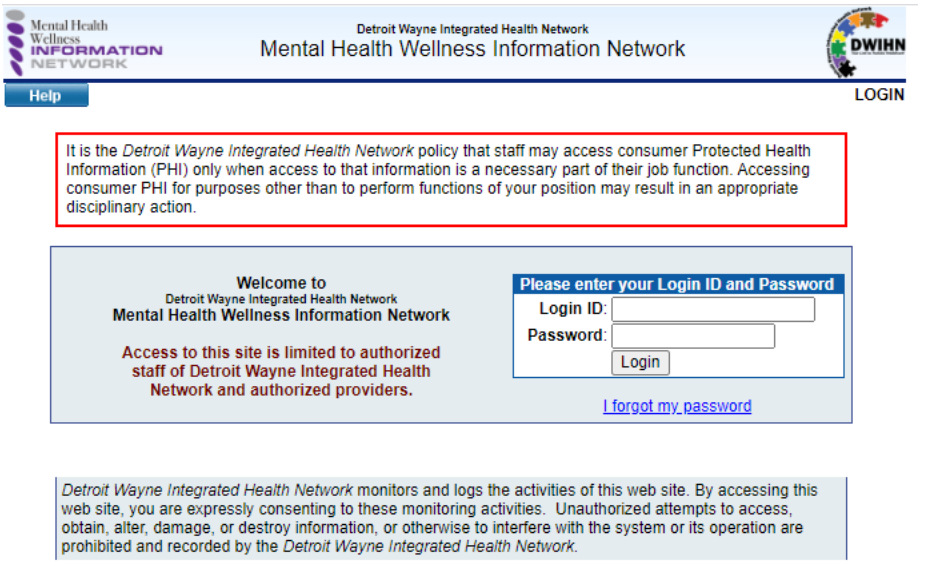

This site is best viewed and operated with version 6.0 or higher of Microsoft Internet Explorer

If you have been given the ability to create staff records and give other staff in your network access to the website then YOU are responsible for ensuring they are thoroughly trained and fully understand the terms and agreements for use of the MH-WIN system.

## **FINDING A STAFF RECORD**

To register one of your staff for New Hire Recipient Rights training, you must first find or create a staff record for them.

If the staff says, " I have already been trained", or "I worked for another company before", ask them for their certificate.

If the staff doesn't have it, you must contact the training unit (orr.training@dwihn.org) to locate the previous record.

THE RULE IS: 1 STAFF = 1 STAFF RECORD and ID# IN THE MHWIN DATABASE.

1. Click on your System Setup menu button which is on the menu on left side of the page after you logged in.

System Setup.

DO NOT CREATE A NEW STAFF RECORD UNTIL YOU ARE CERTAIN THERE IS NO OTHER RECORD / ID# FOR THAT STAFF.

2. Click on Staff Directory link

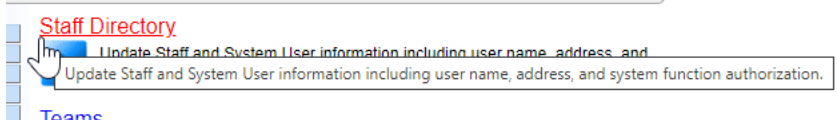

3. Enter client details and then hit Search button.

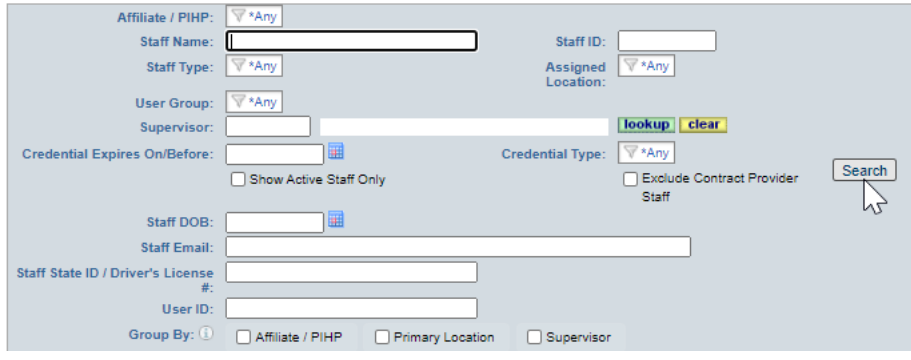

4. If no match is found in your company's system you will see: "**Showing 0 of 0 Staff**" above the staff list field area.

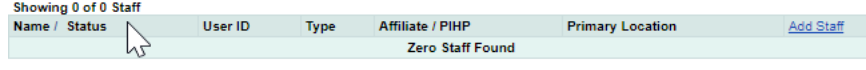

## **WHEN A STAFF RECORD ALREADY EXISTS BUT IS NOT IN YOUR COMPANY'S JURISDICTION.**

You will not be able to see the name or record.

Ask them if they have been trained before or have previously worked inside of the MHWIN system.

If they say YES, this is a clue that a record may already exist for that staff.

DO NOT CREATE A NEW STAFF RECORD UNTIL YOU ARE CERTAIN THERE IS NO OTHER RECORD / ID# FOR THAT STAFF.

You must call or email the training unit to search for the previously existing record. Please email to [orr.training@dwihn.org](mailto:orr.training@dwihn.org)

When the record is located, your company will be attached to the existing record. You will then be able to see the work history and training history for that staff. If no record is found you will be instructed to create a new record.

You can change/view following in staff record

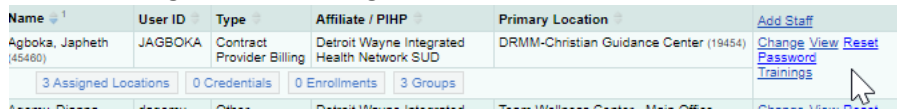

5. Click on Add Staff link to add a Staff

It is your responsibility to keep your staff member list and each staff record up to date.

Some data never changes … Name / DOB / SS# / Dr. Lc# •

Some data can change … Employer / Job location / Job Title / Phone – Fax – Email / Hire Date / Job end date.

PLEASE KEEP YOUR STAFF RECORDS UP TO DATE.